## **ASUS BR1100FK tanulói laptop üzembehelyezési útmutató**

- **1.** A három órai töltés után a számítógép bekapcsolását követően elindul az előre telepített Windows 11 operációs rendszer betöltése, mely néhány percet vesz igénybe. Önnek türelmesen meg kell várnia míg a képernyőn megjelenik a következő lépés.
	- **2.** A rendszer betöltését követően elindul a megszemélyesítés folyamata, mely során most ki kell választani a megjelenő listából a megfelelő nyelvet, amivel a számítógépet fogja használni, majd kattintson az igen gombra.

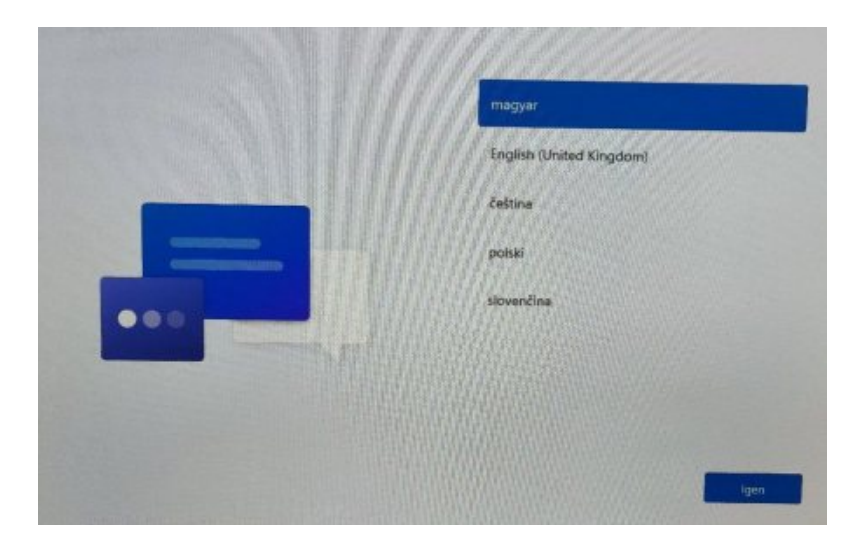

**3.** Ezt követően ki kell választani a régiót, ahol használni fogja a laptopot, majd kattintson az igen gombra

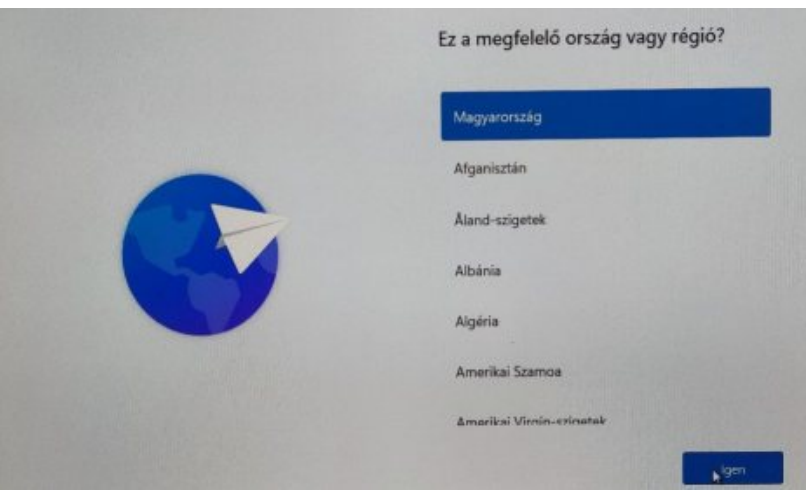

- **4.** A következő oldalon a billentyűzet nyelvét kell kiválasztania, amin használni szeretné a laptopot
	- **5.** A következő kérdés a billentyűzet kiosztására vonatkozik, amennyiben magyar akkor értelem szerint a magyart kell választania

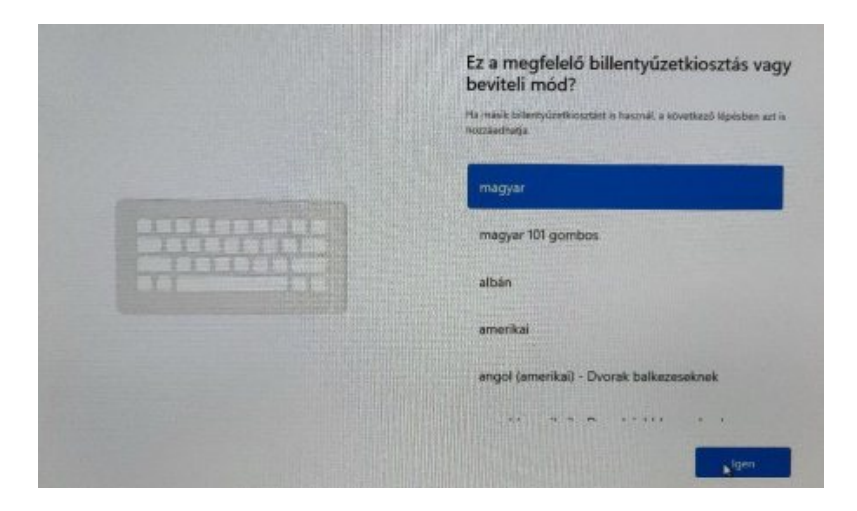

**6.** Itt lehetősége van más nyelvet és kiosztást hozzáadni, ha nem szeretne másikat akkor kattintson a kihagyás gombra

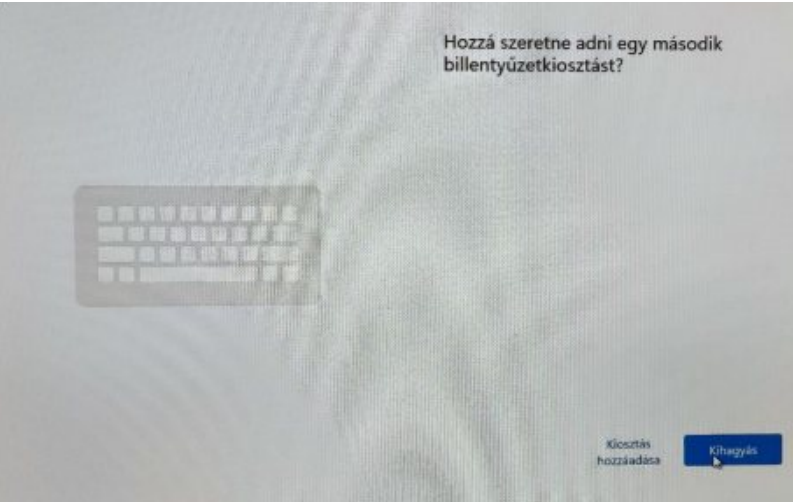

**7.** Az ezt követő képernyőn a licenc feltételeket kell elfogadnia az elfogadás gombra kattintva.

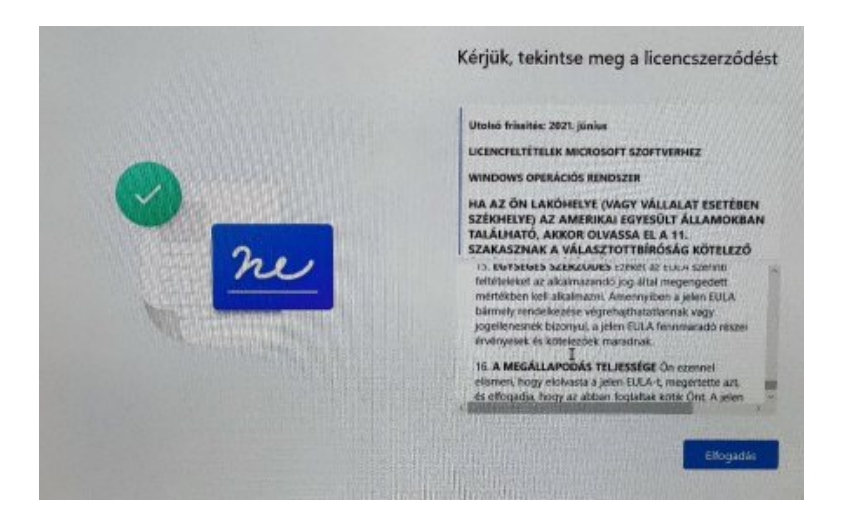

**8.** Továbbiakban nevet kell adni az eszköznek. Célszerű a gép dobozán lévő BAK-XXXX nevet adni, de ki is lehet hagyni

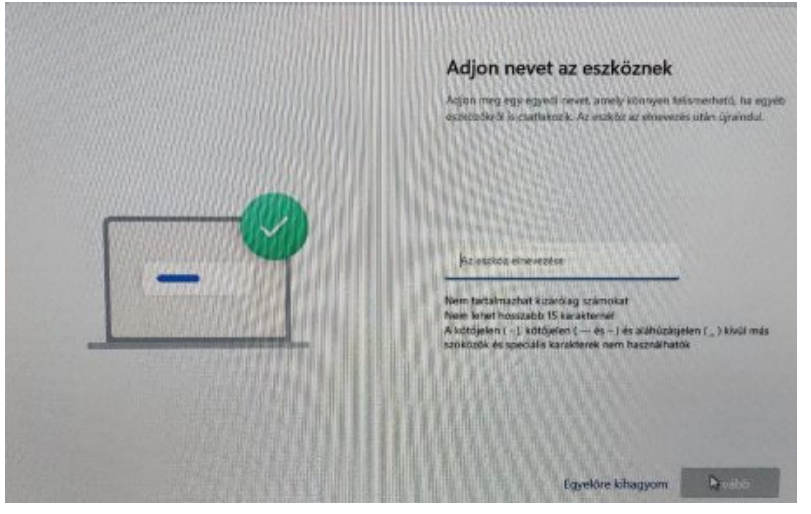

**9.** A következő lapon az a hálózati csatlakoztatást lehet beállítani, vagy vezetékkel kapcsolódik vagy wifin keresztül az lehetősége szerint állítsa be a megfelelőt.

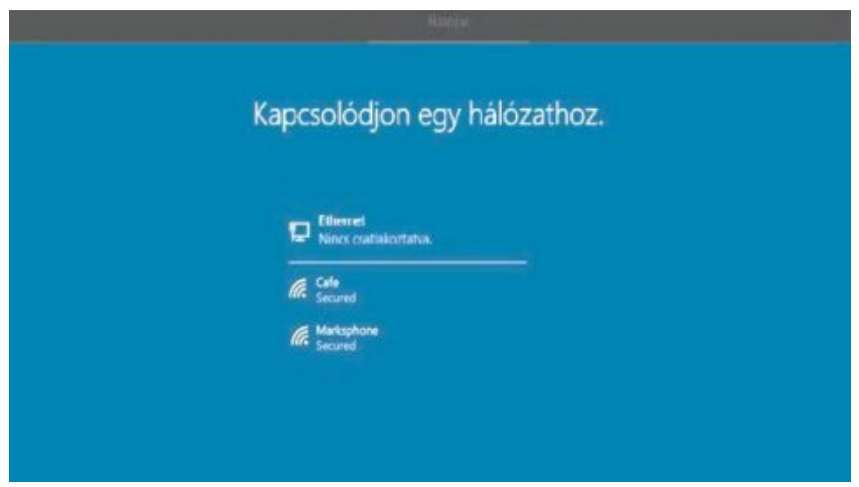

**10.** Az internetre csatlakozást követően azt kell eldönteni, hogy személyes vagy munkahelyi vagy iskolai használatra.

Amennyiben rendelkeznek vagy regisztrálnak Microsoft fiókot, akkor használják, amennyiben nem szeretnének, abban az esetben válasszák a munkahelyi vagy iskolai bejelentkezést, majd kattintson a Tovább gombra!

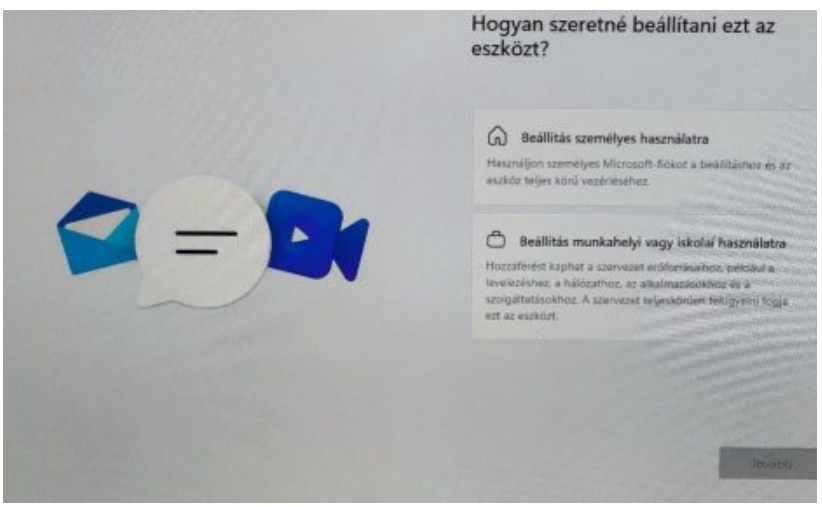

**11.** A munkahelyi vagy iskolai használatra kattintva az alábbi kép jelenik meg. Itt a BEJELENTKEZÉSI BEÁLLÍTÁSOK-ra kell klikkelni

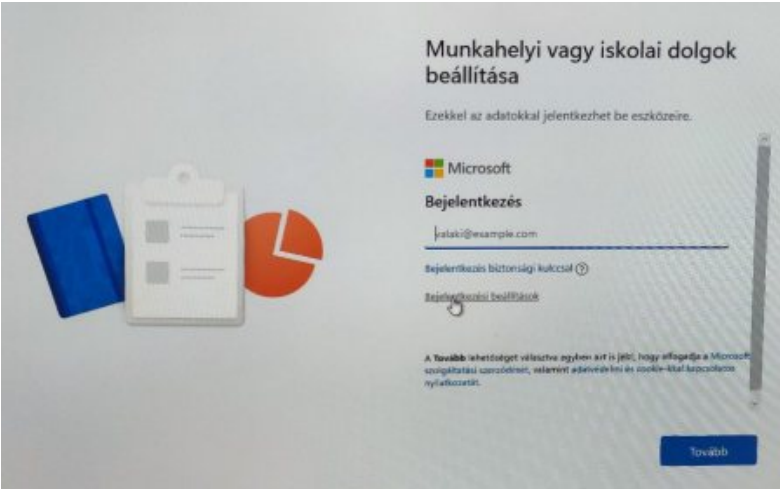

**12.** Klikkelés után automatikusan tovább visz egy másik képernyőre, ahol a két lehetőségből az alsóra a tartományhoz való csatlakozást kell választani.

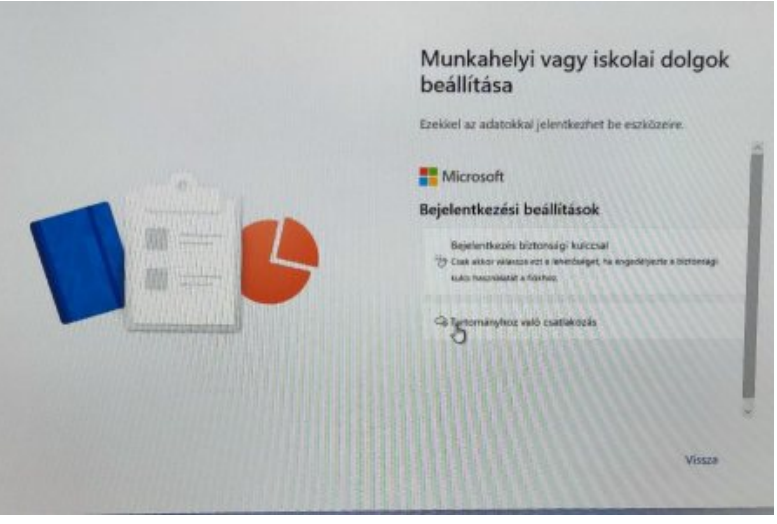

**13.** Ezek után a használó nevét kell megadni, célszerűen a gyermek nevét lehet beírni majd a következő gombra kell nyomni

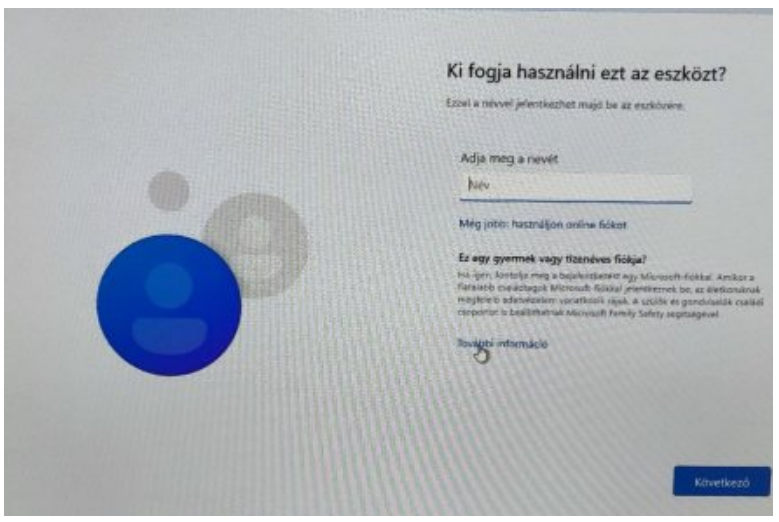

**14.** Majd a jelszó megadása következik. A jelszó beírása előtt le kell írni, hogy később is emlékezzünk rá, enterrel tudunk tovább lépni.

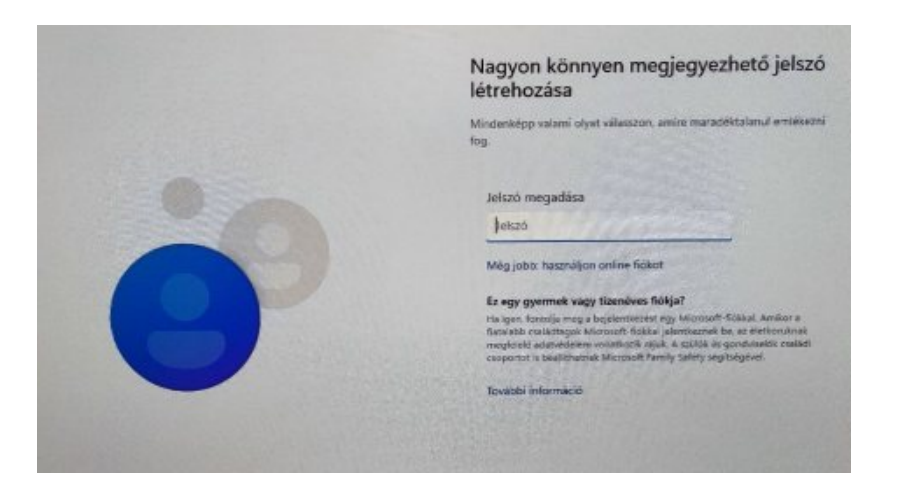

**15.** Következő néhány oldalon biztonsági és egyéb választható összetevők beállítására van lehetőség, döntésük szerint állítsák be.

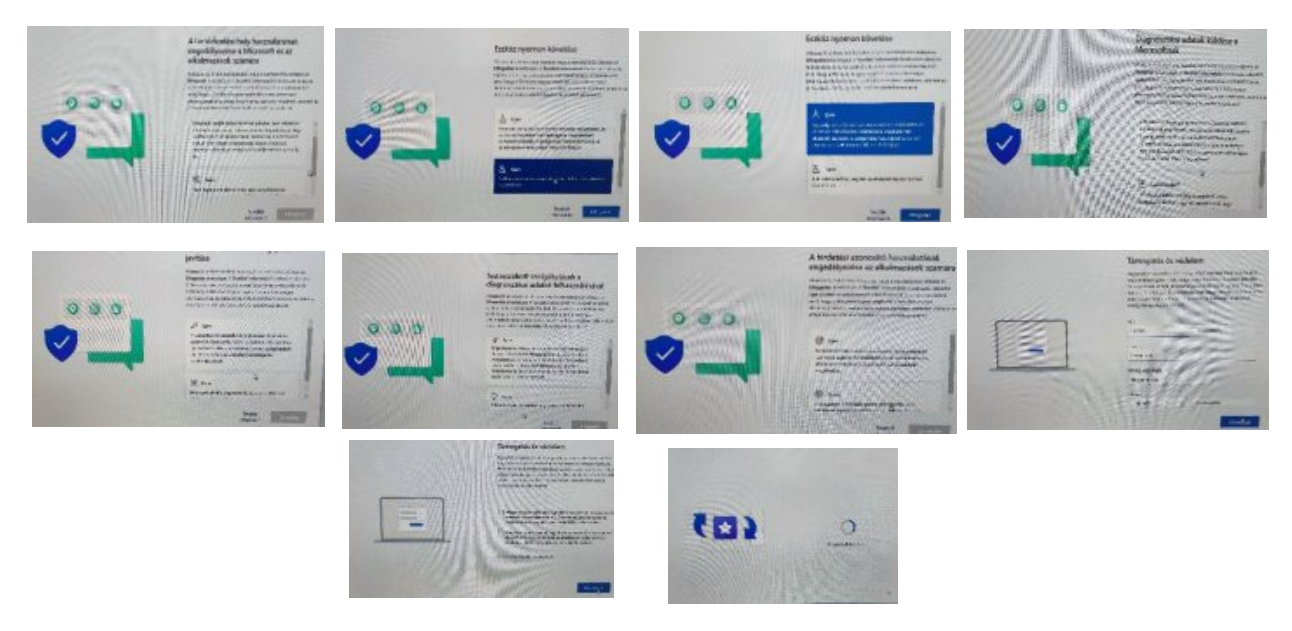

**16.** A frissítést követően, ami az internet sebességétől függően elég hosszú is lehet, a bejelentkező ablak jelenik meg, ahol a bejelentkezésre kell kattintani. Amennyiben jelszó is beállításra került, akkor azt meg kell adni a bejelentkezéshez

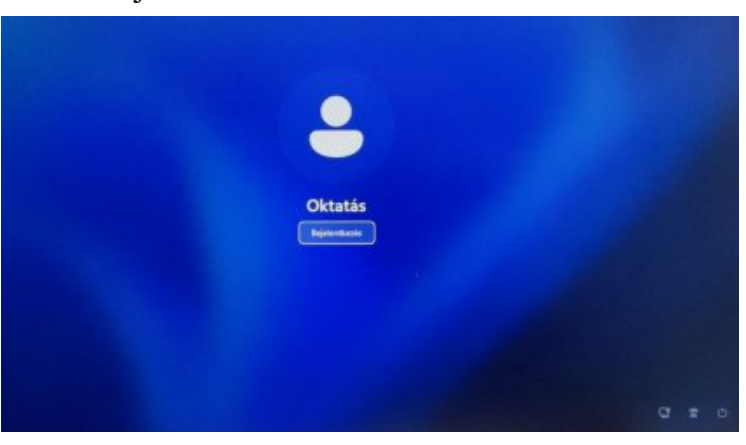

**17.** A bejelentkezést követően az alábbi kép fogad és használatba vehetjük az új laptopot. Azonban ne feledkezzünk el a gép frissítéséről sem, így keressük meg a gépházat és ott a wibdows update sort és kattintsunk rá. A kiírt frissítéseket a megfelelő gombokkal telepítsük. A frissítés közben villoghat a kijelző ez természetes jelenség.

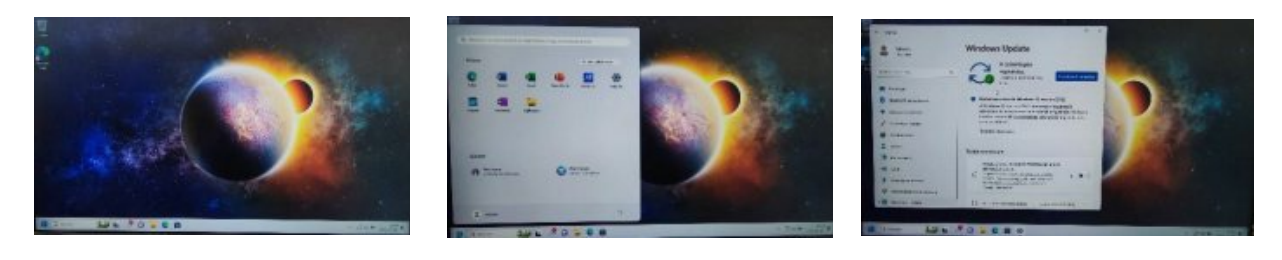